# **I. Modulul de tranzacționare**

### **1. Conectarea**

Pentru conectarea la platforma de tranzacționare a PZU-GN se urmează următorii pași:

- Se accesează adresa: http://testtrd.opcom.ro
- Se completează datele de identificare comunicate de OPCOM: Username respectiv Password în fereastra care se deschide.

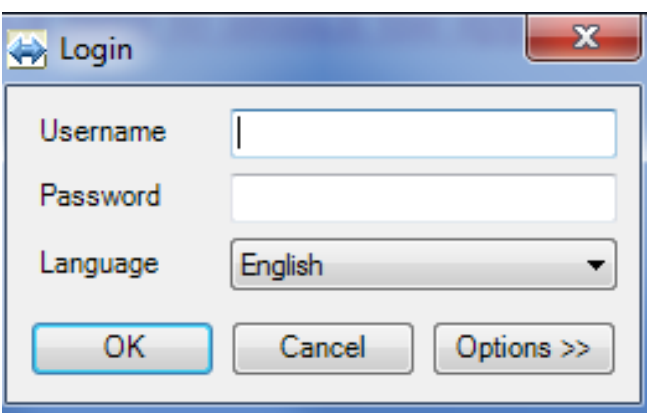

Meniurile pot fi afișate în limba română sau engleză în funcție de limba selectată în momentul conectării.

Din bara de sus platformei informatice pot fi alese sub-meniurile:

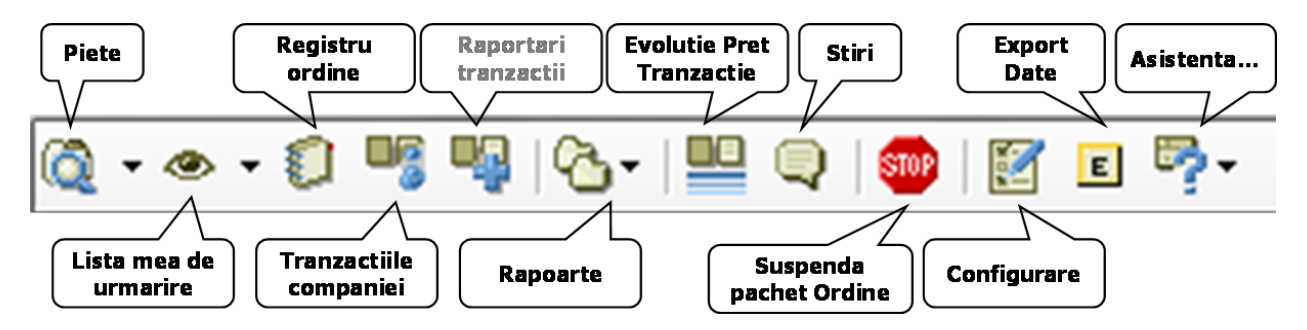

# **2. Oferte**

Din meniul **"Piețe"** se selectează **GAZE-DAM**:

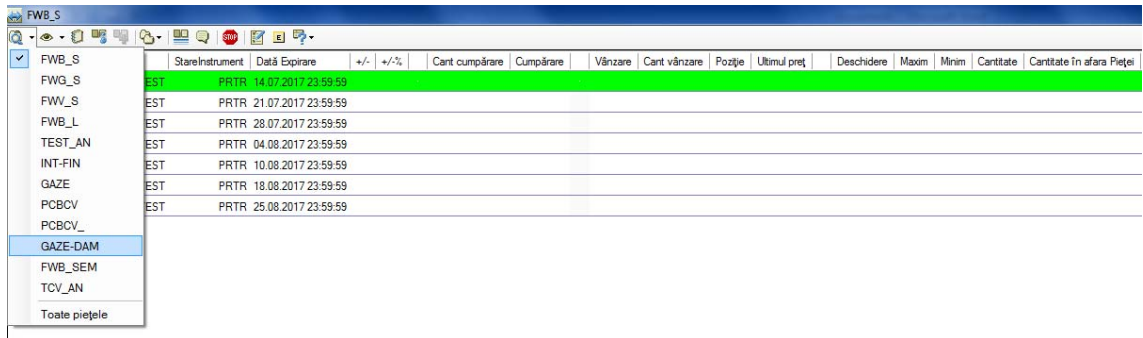

Se afișează instrumentul disponibil pentru tranzacționare pentru ziua curentă (cu livrare în ziua următoare).

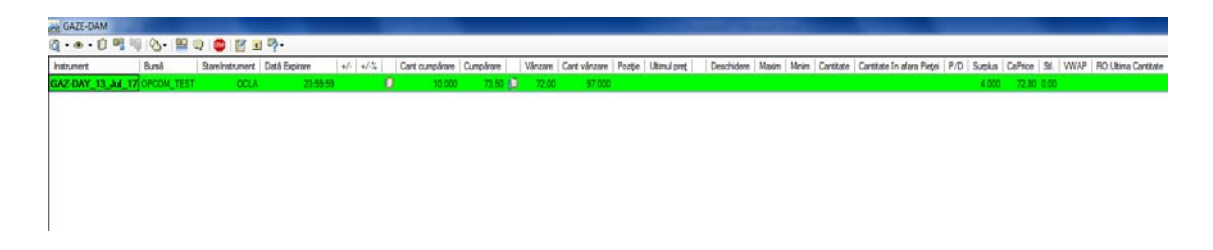

Din fereastra de piață deschisă, prin clik dreapta pe instrument sau dublu click pe numele instrumentului, se deschide meniul din care se alege opțiunea "Introducere ordin" pentru a fi creat un ordin nou.

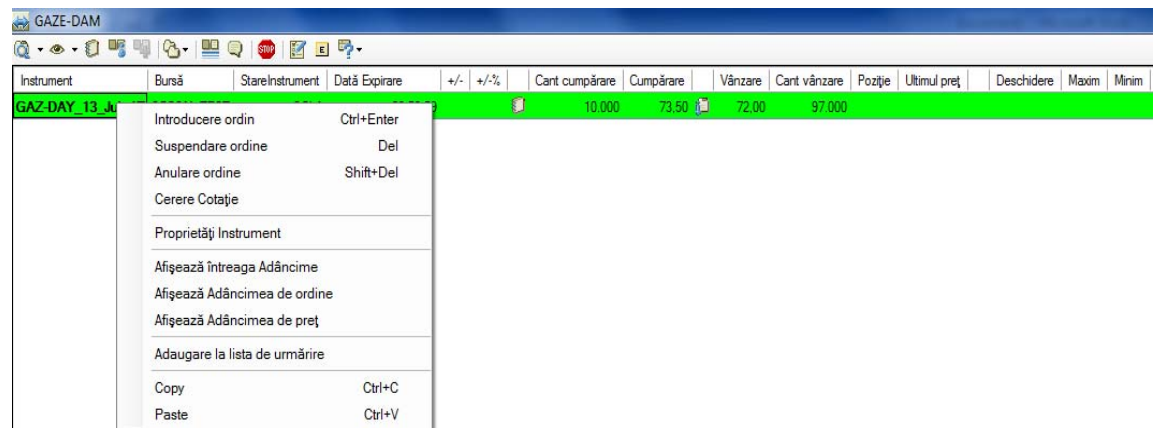

Implicit se deschide fereastra – pentru introducerea unei oferte de cumpărare (fond albastru):

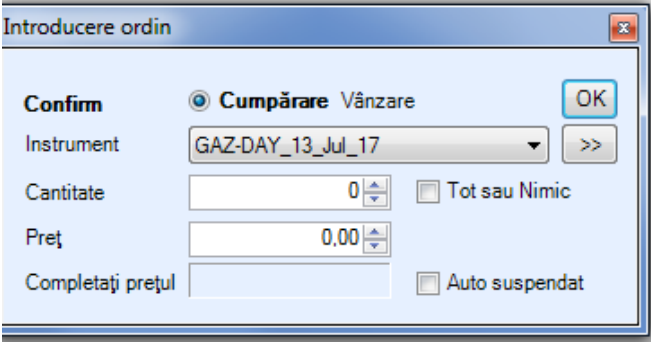

În cazul în care se dorește introducerea unei oferte de vânzare se selectează butonul **"Vânzare"** și fondul ferestrei aferente introducerii ordinului devine **roz**.

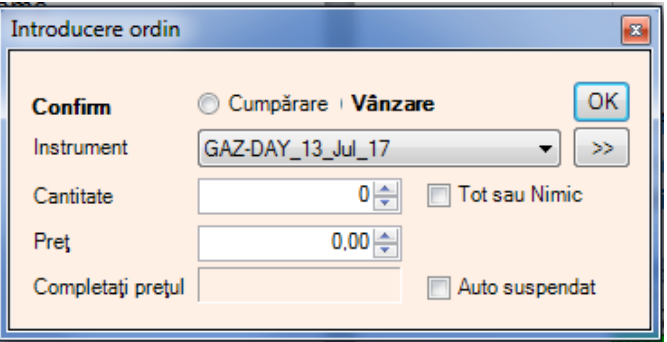

Se completează câmpurile "Cantitate" și "Pret".

Pentru a vizualiza toate opțiunile pentru un ordin se apasă butonul >> | și se deschide fereastra:

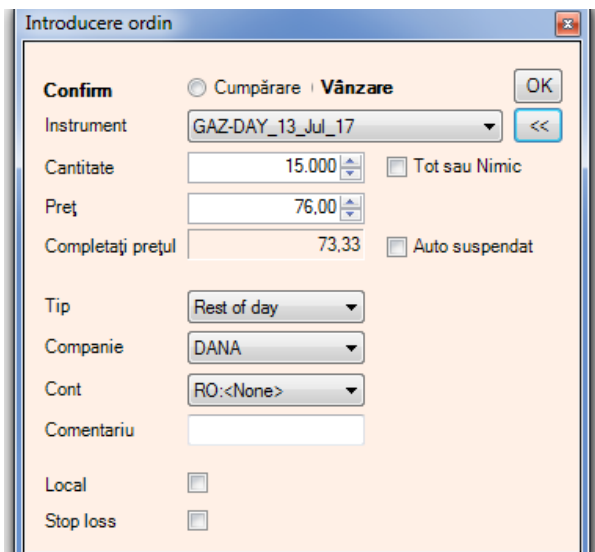

În cazul în care în câmpul **"Cont"** nu apare implicit codul contului de tranzacționare alocat se va selecta manual contul configurat prin apăsarea butonului aferent câmpului "Cont".

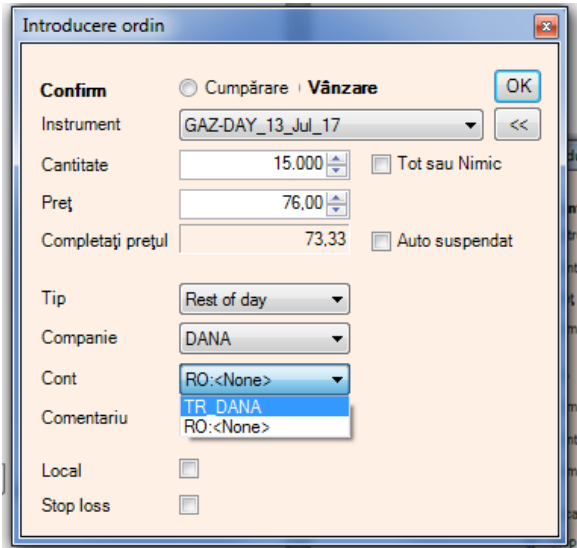

Se apasă butonul "OK" pentru introducerea ordinului în piață.

Prin selectarea opțiunii "Local" la introducerea ofertei, se creează un ordin inactiv, vizibil doar în propriul Registru de ordine.

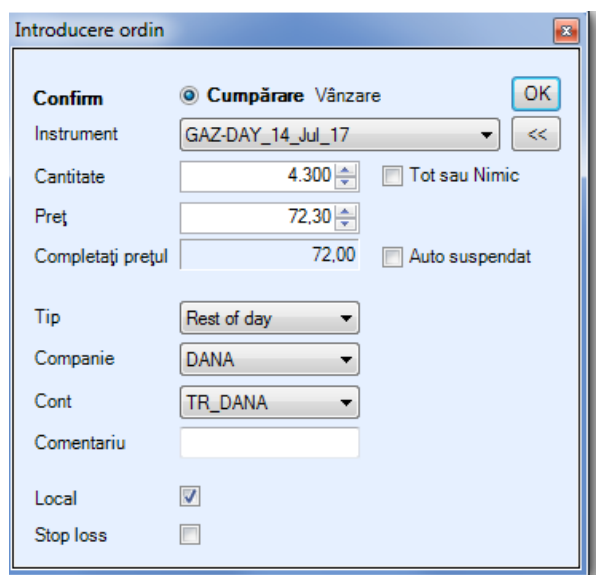

Ordinele marcate ca "LOCAL" pot fi activate ulterior din meniul "Registru ordine"

Pentru vizualizarea ordinelor proprii se poate accesa "Registrul de ordine" în două moduri:

- din bara de sus a platformei informatice;
- din pictograma afișată pe linia instrumentului.

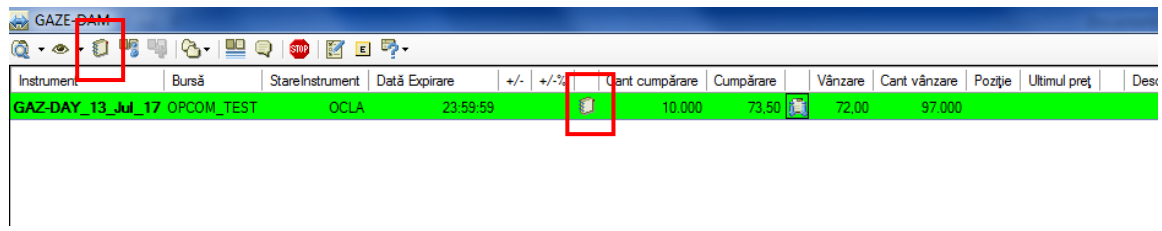

Se afișează "Registrul de ordine":

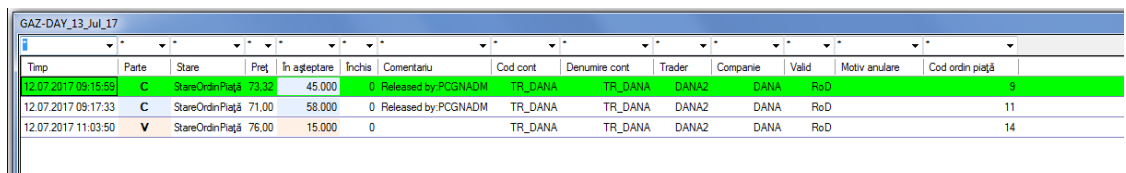

Din acest meniu se pot modifica, suspenda/activa şi anula ordinele.

Prin clik dreapta pe ordinul care urmează să fie modificat/suspendat/anulat se deschide o fereastră:

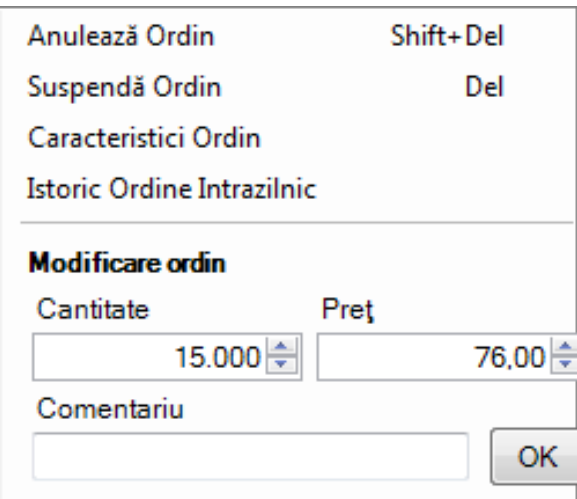

Pentru modificare se completează noile date (cantitate și/sau preț) și se apasă butonul "OK".

Pentru anulare se selectează opțiunea "Anulează Ordin".

Pentru suspendare se selectează opțiunea "Suspendă Ordin".

Pentru introducerea în piață a unui ordin de tip local se dă click dreapa pe ordinul selectat și se selectează opțiunea "Activează Ordin".

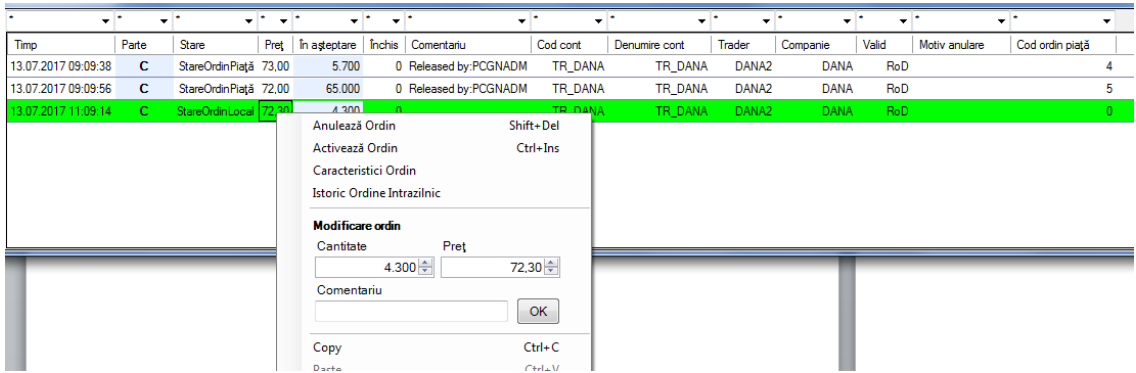

Pentru vizualizarea ordinelor din piață:

- dublu-click pe pictograma afișată pe linia instrumentului;

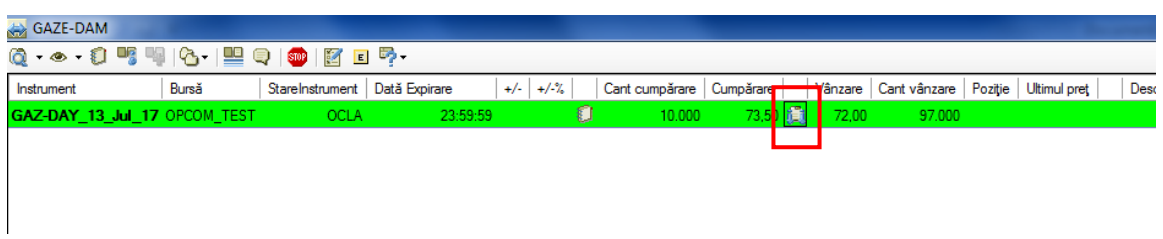

Se vor afișa maxim 10 cele mai bune oferte de cumpărare, respectiv de vânzare. Implicit sunt afișate 5, numărul ofertelor poate fi stabilit în meniul "Configurări" (pct.5):

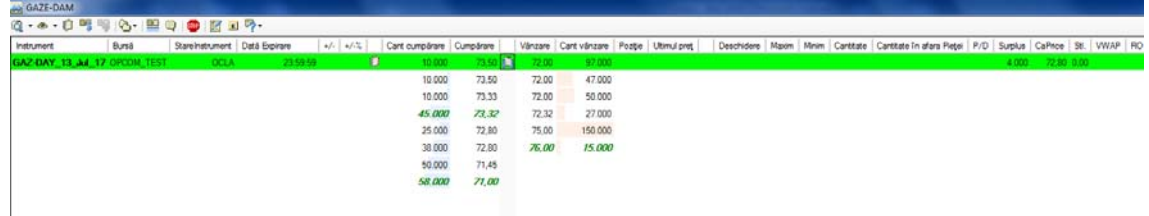

Pentru vizualizarea tuturor ofertelor de cumpărare/vânzare se selectează opțiunea "Afișează Adâncimea de ordine" din fereastra deschisă:

prin click dreapta pe linia instrumentului

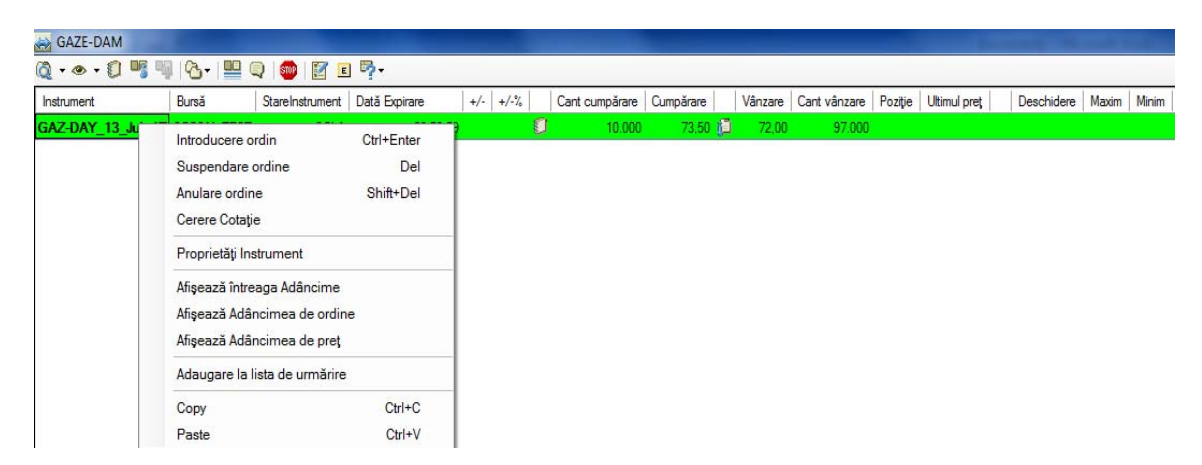

Prin selectarea opțiunii "Afișează Adâncimea de preț" pot fi vizualizate ordinele sortate pe criteriu de preţ. În această fereastră cantitățile ordinelor cu acelaşi preţ sunt cumulate.

#### **3. Tranzacții**

Selectând meniul **"Tranzacțiile Companiei"** din bara de sus a platformei de tranzactionare pot fi vizualizate tranzacțiile proprii încheiate în ziua de tranzacționare curentă.

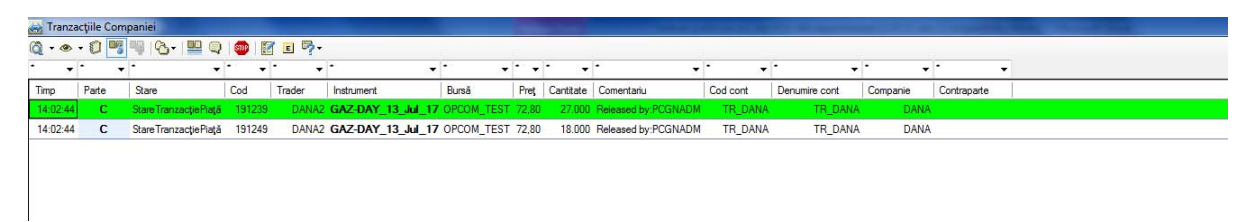

Prin selectarea meniului "Rapoarte" pot fi vizualizate:

toate tranzacțiilor încheiate pe piață într-o zi de tranzacționare, prin sectarea opțiunii "Tranzacții la piață", alegerea pieței și perioadei pentru care se face interogarea. În fereastra afișată tranzacțiile proprii nu sunt marcate distinct.

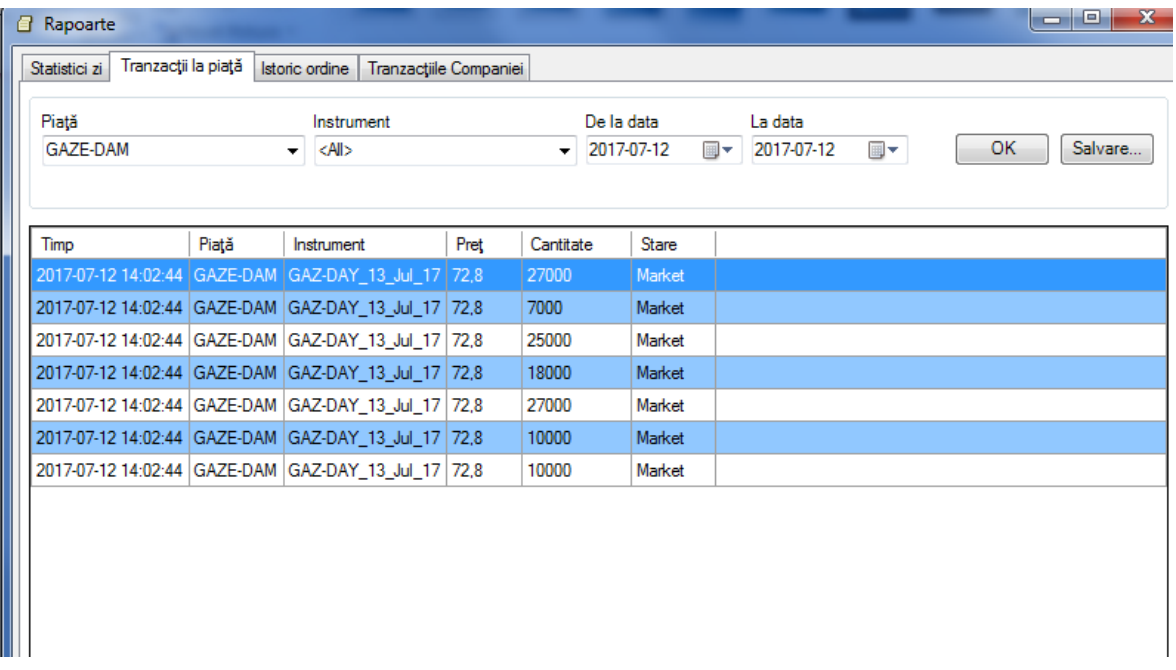

- tranzacțiile proprii încheiate în zilele anterioare de tranzacționare prin sectarea opțiunii "Tranzacții Companiei" și alegerea perioadei pentru care se face interogarea:

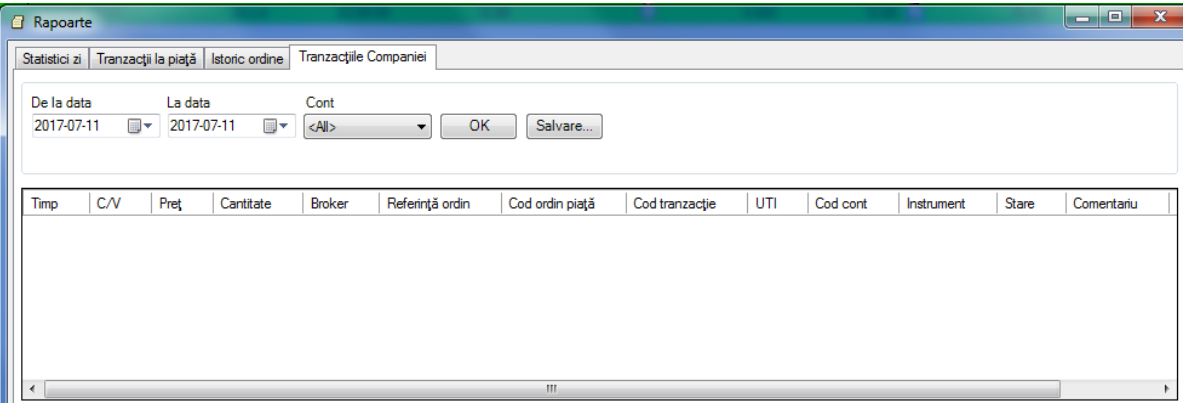

- în meniul "Declanșator Tranzacție" sunt afișate toate tranzacțiile încheiate în piață în ziua curente, tranzacțiile proprii fiind marcate distinct:

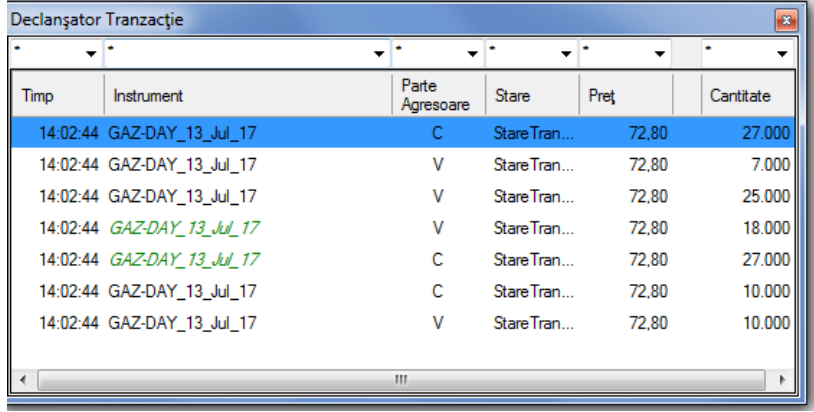

#### **4. Mesaje**

Prin selectarea meniului "Știri" pot fi vizualizate mesajele transmise de către administratorul platformei informatice sau mesaje automate emise de Platforma informatică, precum şi ora la care acestea au fost transmise.

De asemenea ultimul mesaj primit poate vi vizualizat în bara de jos a sistemului de tranzacționare.

#### **5. Configurări**

În meniul **"Configurare"** pot fi particularizate ecranele proprii ale aplicației.

Selectând opțiunile "Vizualizare Piață", "Registru ordine", "Tranzacțiile Companiei" pot fi adăugate/eliminate coloanele care vor fi vizualizate la accesarea ferestrelor respective.

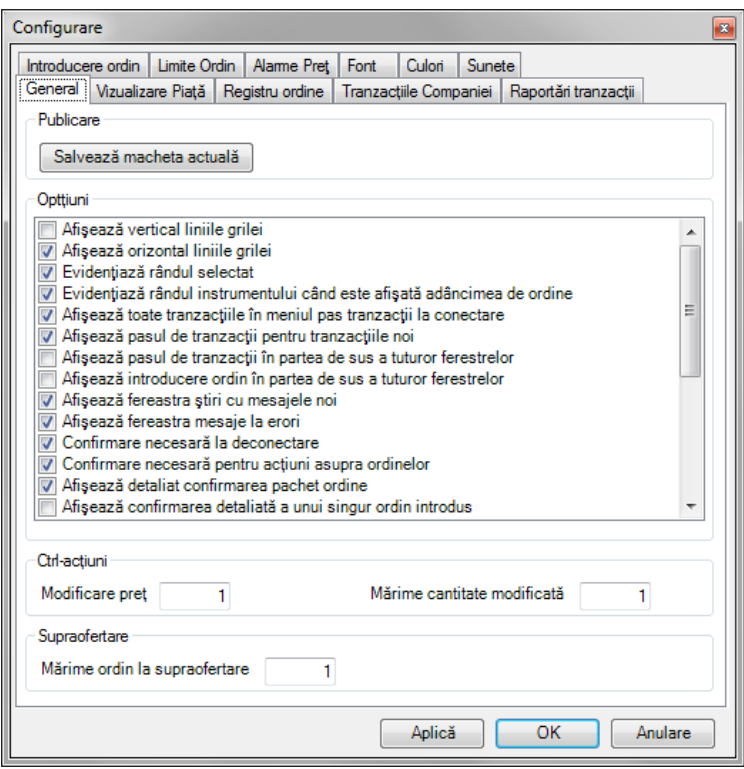

De asemenea din fereastra corespunzătoare opțiunii "Vizualizare Piață" poate fi ales numărul maxim de ordine care apar în listă, respectiv numărul ordinelor care apar în adâncimea de piață (maxim 10).

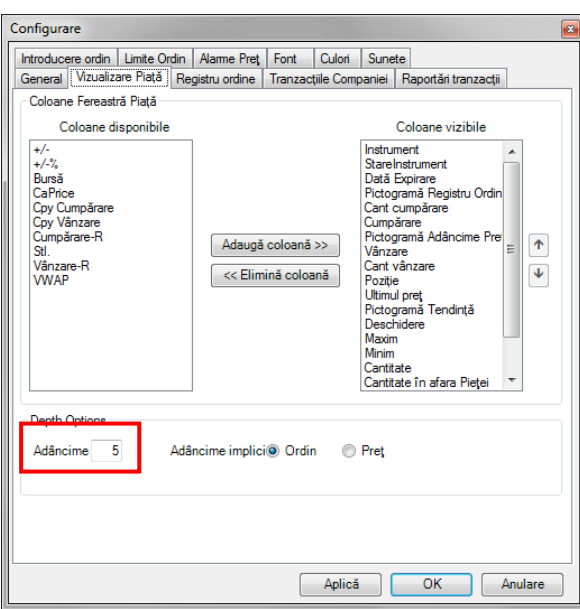

Selectând opțiunea "Limitări ordine" din meniul "Configurare", pot fi stabilite limite de volum și/sau preț pentru introducerea ordinelor.

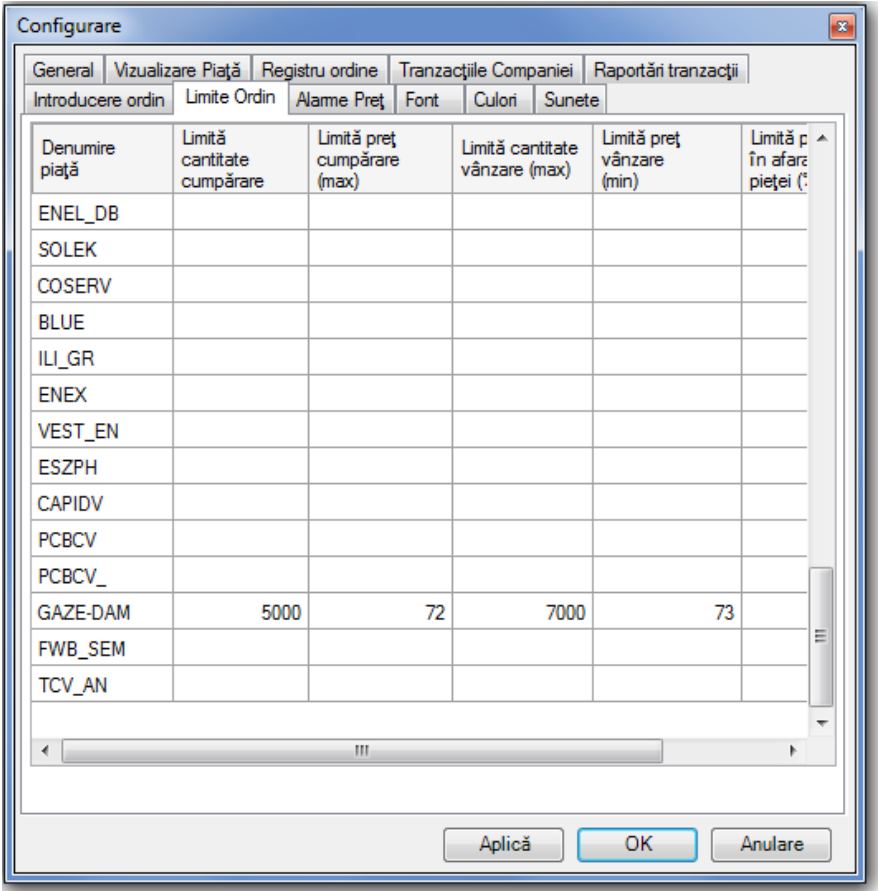

Se selectează butonul "Activ" și apoi se apasă butonul "Aplică" (fereastra rămâne deschisă) sau "OK" (fereastra se închide):

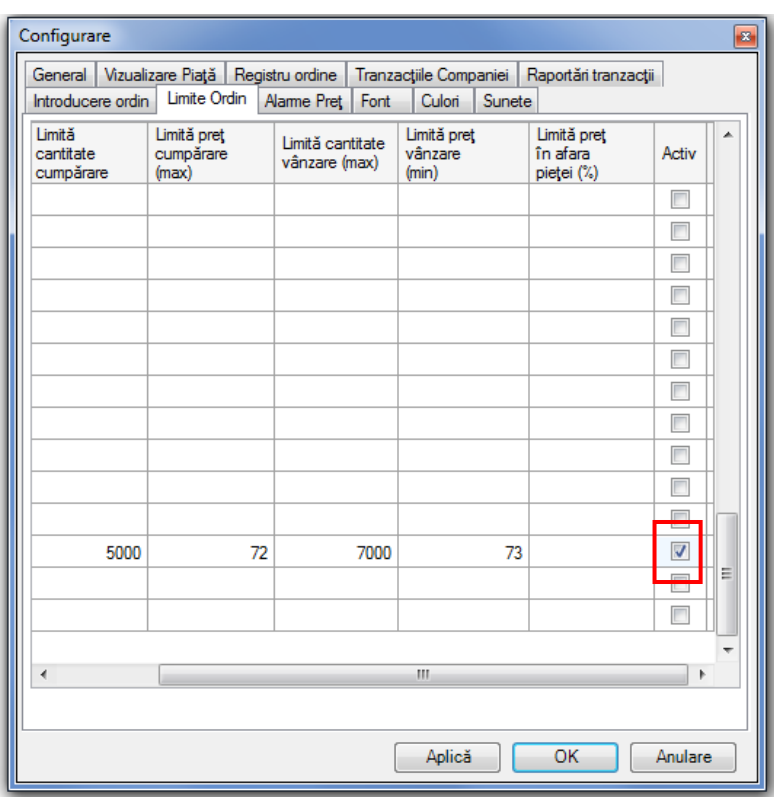

În cazul în care se introduce un ordin de cumpărare/vânzare care nu se încadrează în limitele configurate se primește un mesaj de avertisment:

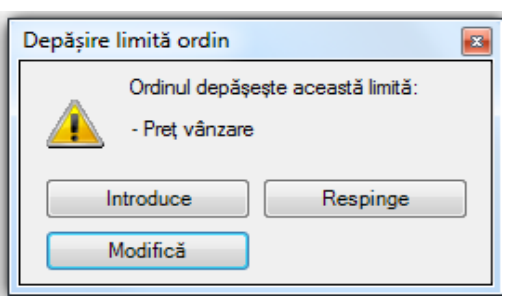

Se poate opta pentru:

Renunțarea la introducerea ordinului – opțiunea "Respinge"

Į

- Modificarea ordinului
- Introducerea ordinului în piață

Punând condiţii de preţ pentru cele mai bune oferte de cumpărare şi/sau vânzare la opţiunea "Alarme preţ", se primesc mesaje de avertizare în momentul în care sunt îndeplinite condiţiile impuse.

#### **6. Funcții generale**

În cazul în care informațiile afișate într-un ecran nu sunt complet vizibile, pentru redimensionarea acestuia se apasă butonul IIII din bara de sus a platformei de tranzacționare.

Pentru a putea lucra simultan cu mai multe ferestre se apasă butonul **日**. Acest buton este accesibil în ferestrele "Piete", "Registru ordine", "Tranzacțiile companiei", "Stiri".

Pentru a exporta date în CSV se apasă butonul  $E$ .

Toate ferestrele care afişează preţuri, ordine, tranzacţii şi mesaje sunt automat actualizate.

În bara de jos a aplicaţiei este afişat ceasul Sistemului de tranzacţionare.

# **II. Modulul rapoarte**

#### **1. Conectarea**

Pentru conectarea la platforma de tranzacționare – modulul rapoarte a PZU-GN se urmează următorii pași:

- Se accesează adresa: http://testclr.opcom.ro
- Se completează datele de identificare comunicate de OPCOM: Nume de Utilizator respectiv Parola în fereastra care se deschide.

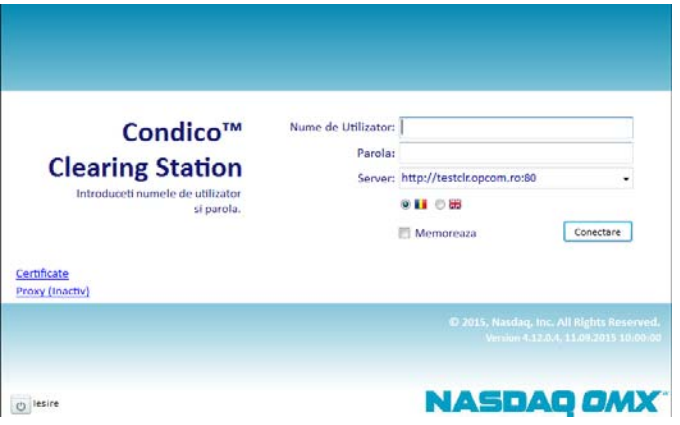

Meniurile pot fi afișate în limba română sau engleză în funcție de limba selectată în momentul conectării.

# **2. Raportul istoric tranzacții**

Meniul "Istoric tranzacții" poate fi accesat:

- prin selectarea sa din bara orizontală de meniuri

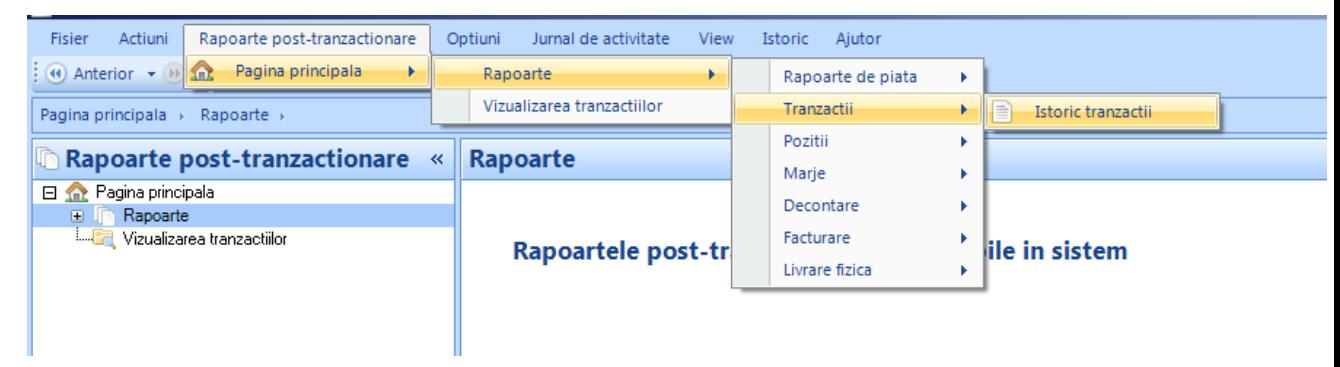

- prin selectarea sa din meniul vertical

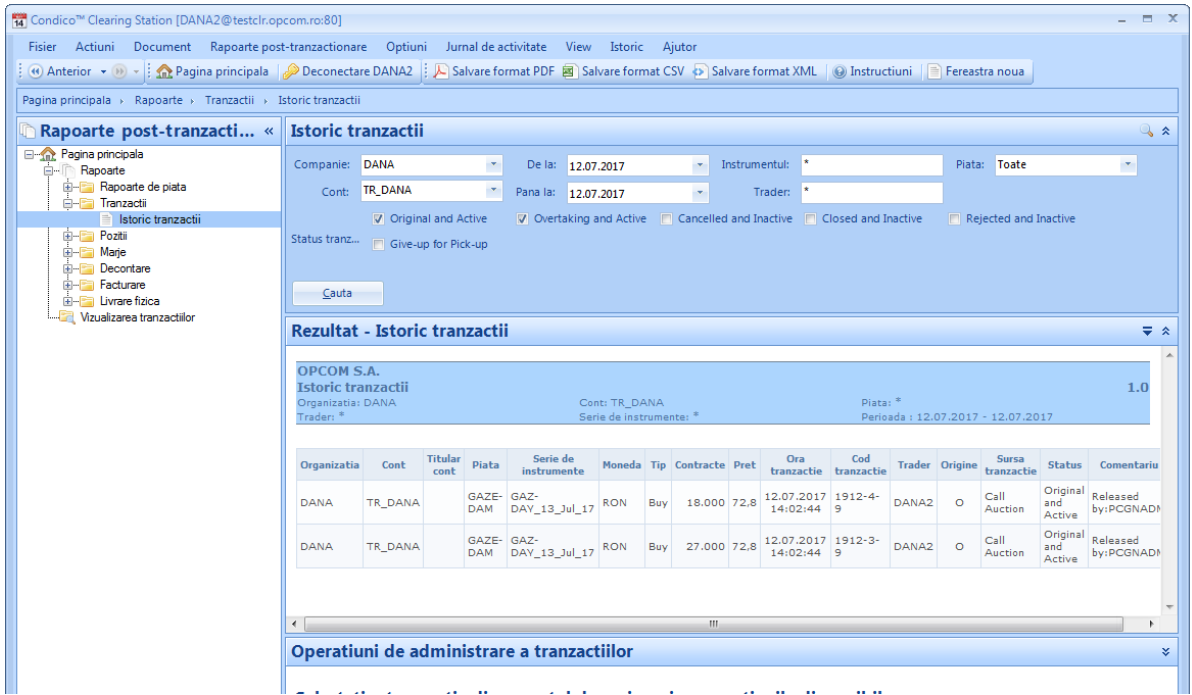

Pentru a accesa informații legate de propriile tranzacții efectuate, se va selecta perioada pentru care se doreşte afişarea tranzacţiilor.

În câmpurile "De la" și "Până la" se introduc zilele de tranzacționare pentru care se dorește generarea raportului.

Raportul privind istoricul tranzacțiilor poate fi exportat şi salvat în 3 formate de fişiere: .pdf,.csv și.xml, prin selectarea formatului dorit din bara orizontală de meniuri.

# **3. Raportul Nota de decontare zilnică**

Raportul poate fi accesat:

- prin selectarea sa din bara orizontală de meniuri

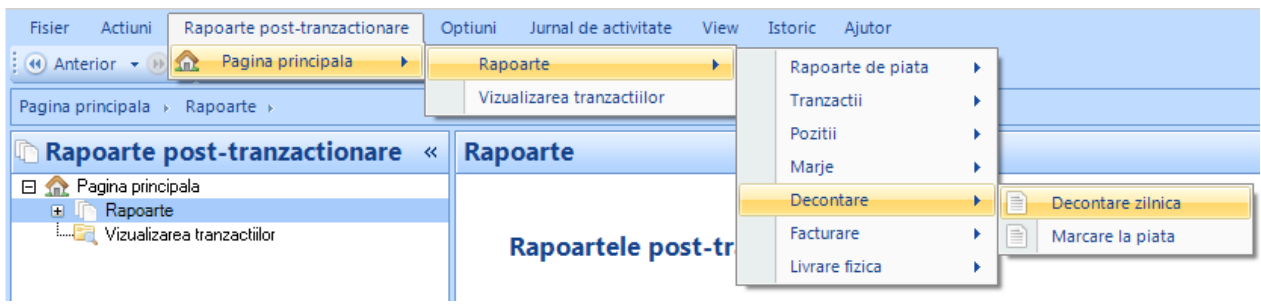

- prin selectarea sa din meniul vertical

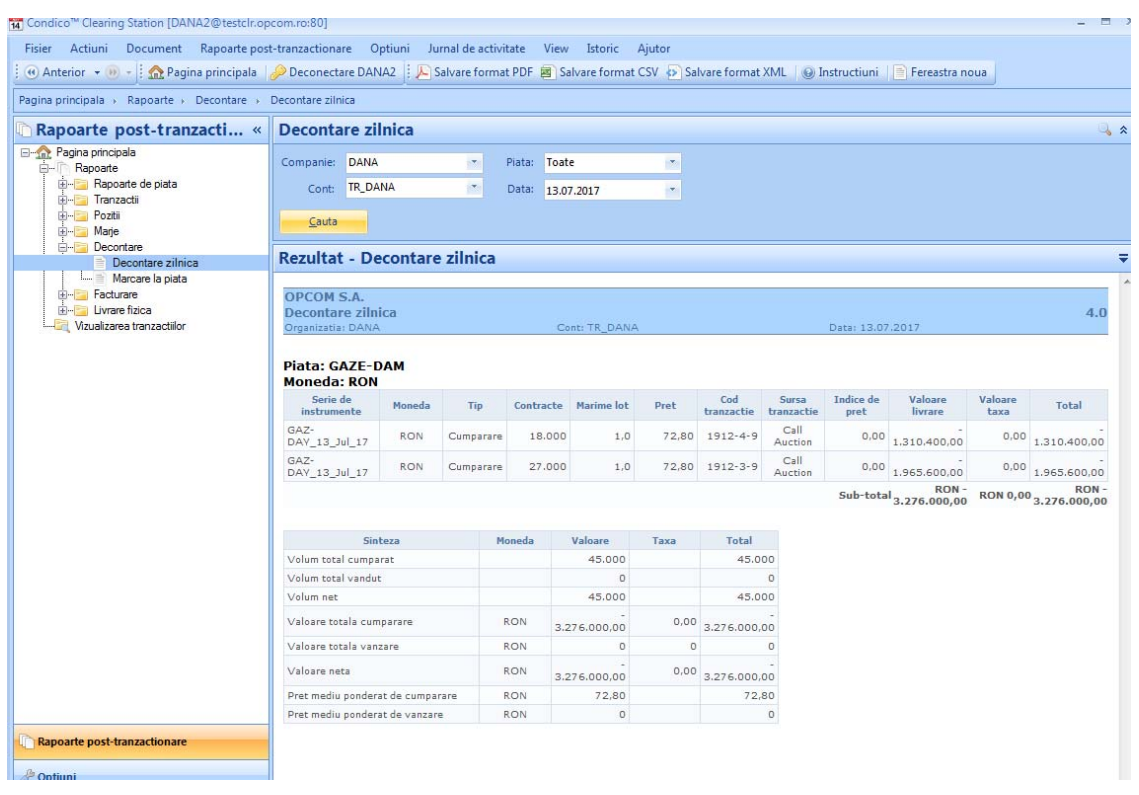

Raportul cu privire la Notificarea fizică pentru ziua curentă de tranzacționare este disponibil după ora 14:10, pentru ziua de livrare imediat următoare.

În câmpul "Data" se alege ziua de livrare pentru care se dorește generarea raportului.

Valorile aferente tranzacțiilor de cumpărare sunt afișate cu semnul "-" iar cele de vânzare cu semnul  $H +$ ".

Raportul poate fi exportat și salvat în 3 formate de fișiere: .pdf, csv și.xml, prin selectarea formatului dorit din bara orizontală de meniuri.

# **4. Raportul notificare fizică**

Din meniul "**Livrare fizică**", sub-meniul "**Poziţii orare agent de livrare fizica**" se poate accesa Notificarea fizică.

Raportul poate fi accesat:

- prin selectarea sa din bara orizontală de meniuri

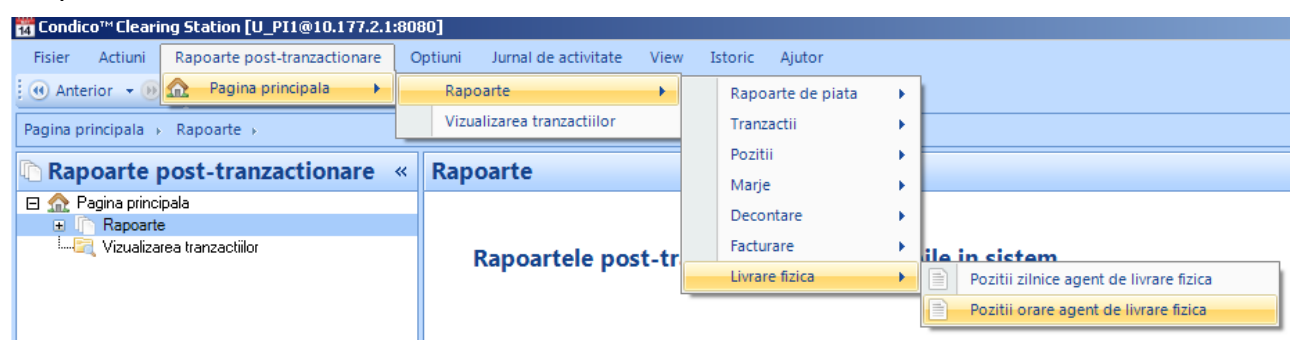

prin selectarea sa din meniul vertical

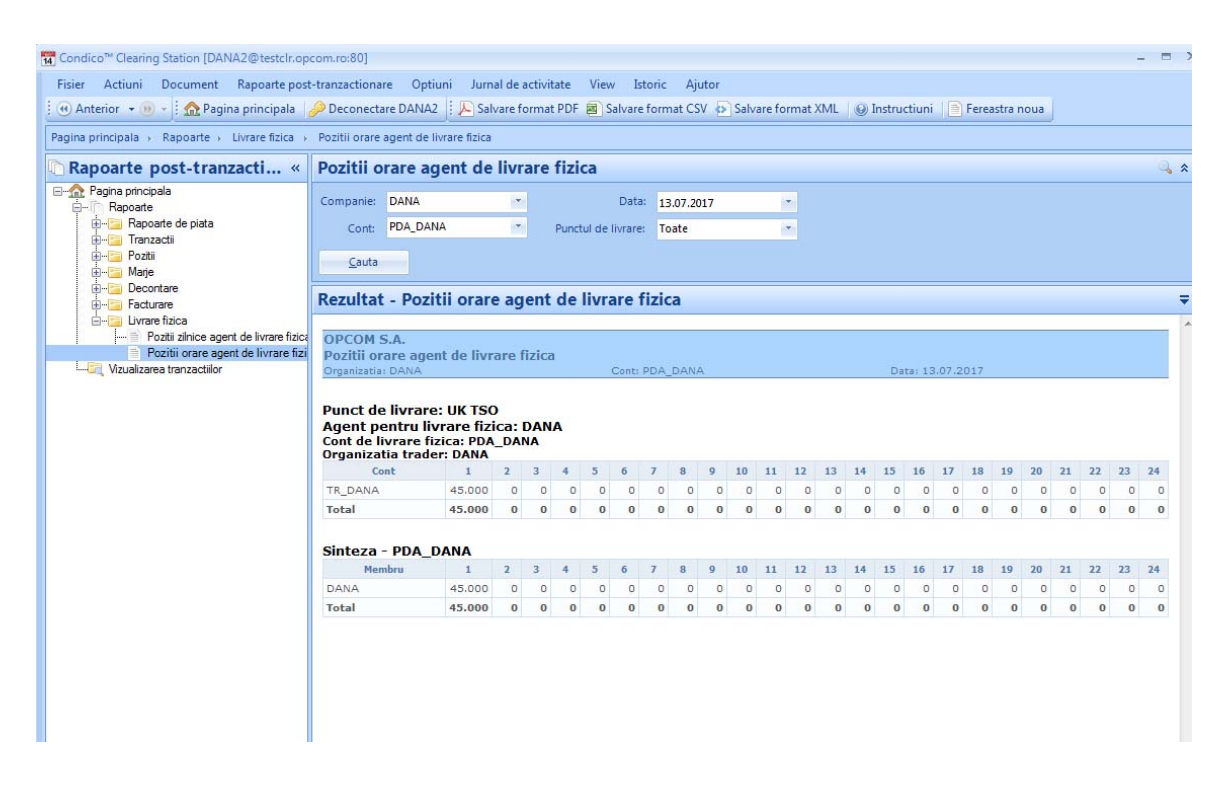

Raportul cu privire la Notificarea fizică pentru ziua curentă de tranzacționare este disponibil după ora 14:10, pentru ziua de livrare imediat următoare.

În câmpul "Data" se alege ziua de livrare pentru care se dorește generarea raportului.

Valorile aferente tranzacțiilor de cumpărare sunt afișate cu semnul "-" iar cele de vânzare cu semnul  $H +$ ".

Raportul poate fi exportat și salvat în 3 formate de fișiere: .pdf, csv și.xml, prin selectarea formatului dorit din bara orizontală de meniuri.